Intel NUC Kit NUC5PGYH User Guide

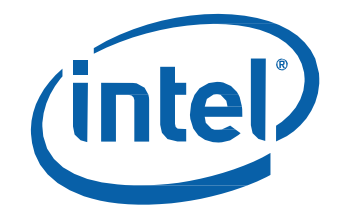

# Intel® NUC Kit NUC5PGYH User Guide

# **Before You Begin**

# **CAUTIONS**

*The steps in this guide assume you're familiar with computer terminology and with the safety practices and regulatory compliance required for using and modifying computer equipment.*

*Disconnect the computer from its power source and from any network before performing any of the steps described in this guide.*

*Failure to disconnect power or networks before you open the computer or perform any procedures can result in personal injury and/or equipment damage. Some circuitry on the board can continue to operate even though the front panel power button is off.*

Follow these guidelines before you begin:

- Always follow the steps in each procedure in the correct order.
- Create a log to record information about your computer, such as model, serial numbers, installed options, and configuration information.
- Electrostatic discharge (ESD) can damage components. Perform the procedures described in this chapter only at an ESD workstation using an antistatic wrist strap and a conductive foam pad. If such a station isn't available, you can provide some ESD protection by wearing an antistatic wrist strap and attaching it to a metal part of the computer chassis.

# **Installation Precautions**

When you install and test the Intel NUC, observe all warnings and cautions in the installation instructions.

To avoid injury, be careful of:

- Sharp pins on connectors
- Sharp pins on circuit boards
- Rough edges and sharp corners on the chassis
- Hot components (such as SSDs, processors, voltage regulators, and heat sinks)
- Damage to wires that could cause a short circuit

Observe all warnings and cautions that instruct you to refer computer servicing to qualified technical personnel.

### **Observe Safety and Regulatory Requirements**

If you don't follow these instructions, you increase your safety risk and the possibility of noncompliance with regional laws and regulations.

Intel NUC Kit NUC5PGYH User Guide

#### **This guide tells you how to:**

- [Install a 2.5" driv](#page-2-0)e
- [Upgrade system memory](#page-4-0)
- **[Install a VESA mount bracket](#page-5-0)**
- **Set up Microsoft<sup>®</sup> Windows<sup>®</sup> 10**
- [Install the latest device drivers and software](#page-7-0)
- [Recover the operating system](#page-7-1)

# **Open the Chassis**

Unscrew the four corner screws on the bottom of the chassis and lift the cover.

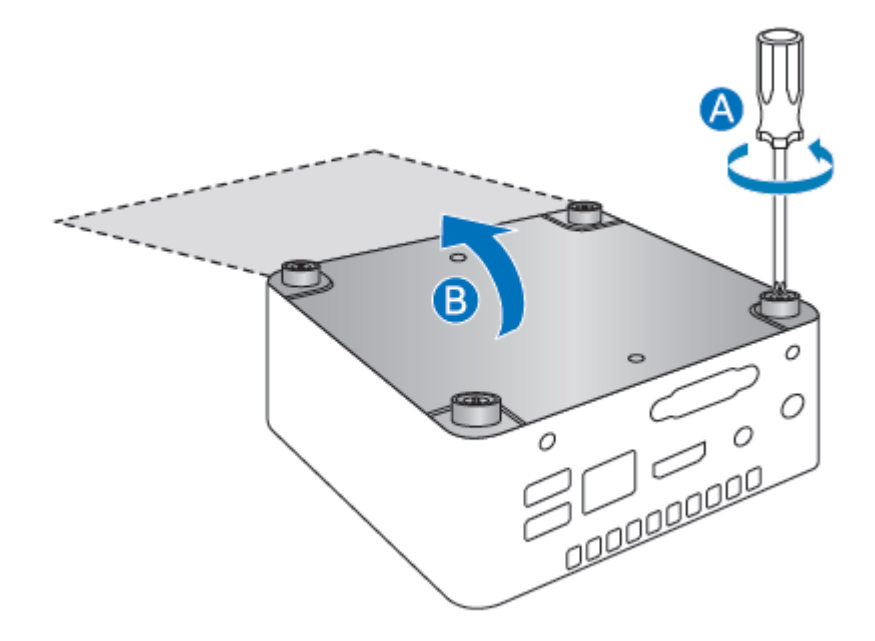

# <span id="page-2-0"></span>**Install a 2.5" SSD or Hard Drive (Optional)**

Find compatible drives in the [Intel® Product Compatibility Tool.](http://compatibleproducts.intel.com/ProductDetails?EPMID=88065)

Follow these instructions to install a 2.5" Solid State Drive (SSD) or Hard Disk Drive (HDD):

1. Observe the precautions in "Before You Begin" on page 2.

2. Slide the 2.5" drive into the drive bay, ensuring the SATA connectors are fully seated into the connectors of the SATA daughter card (A).

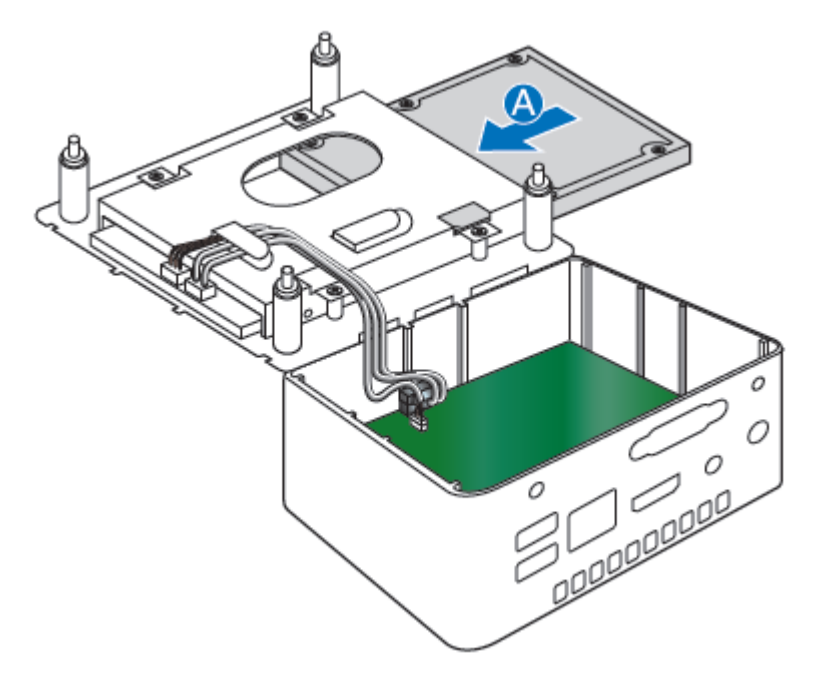

3. Secure the drive into the drive bay with the two small silver screws that were included in the box (B).

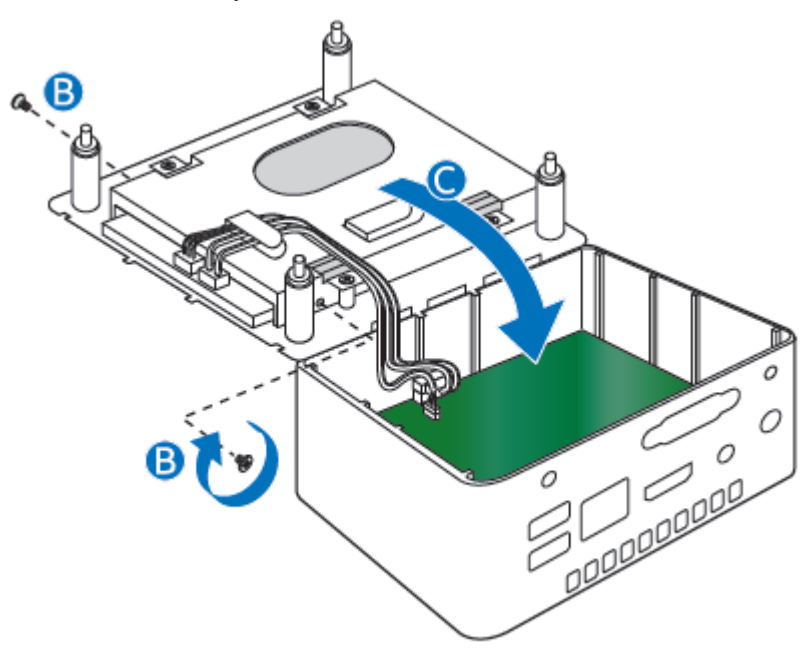

4. Set the drive bay bracket down inside the chassis (C), taking care not to pinch the SATA cables along the edge.

# <span id="page-4-0"></span>**Upgrade System Memory**

Intel NUC Kit NUC5PGYH has a 2GB DDR3L memory module already installed. You can upgrade to a larger capacity module if you wish. Memory requirements:

- 1.35V low voltage memory
- 1066 MHz or 1600 MHz SO-DIMMs (1333 MHz modules will operate at 1066 MHz)
- Non-ECC
- Max memory 8GB

Find compatible memory modules in the [Intel® Product Compatibility Tool.](http://compatibleproducts.intel.com/ProductDetails?EPMID=88065)

#### To upgrade memory:

- 1. Remove the pre-installed SO-DIMM, following these steps:
	- a. Observe the precautions in "Before You Begin" on page 2.
	- b. Gently spread the retaining clips at each end of the SO-DIMM socket. The SO-DIMM pops out of the socket.
	- c. Hold the SO-DIMM by the edges, lift it away from the socket, and store it in an anti-static package.
	- d. Reinstall and reconnect any parts you removed or disconnected to reach the SO-DIMM sockets.
	- e. Replace the computer's cover and reconnect the AC power cord.
- 2. Install the new SO-DIMM, following these steps:

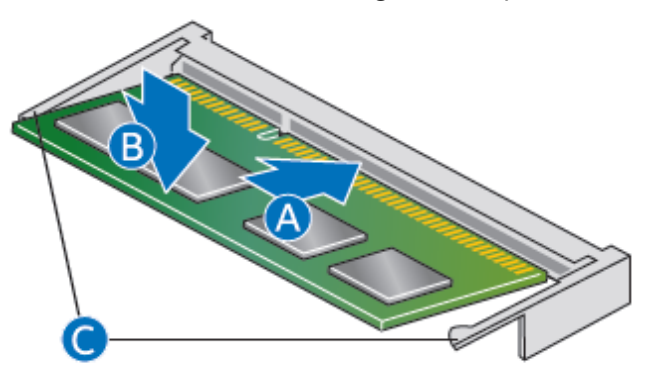

- a. Align the small notch at the bottom edge of the SO-DIMM with the key in the socket (A).
- b. Insert the bottom edge of the SO-DIMM into the socket.
- c. When the SO-DIMM is inserted, push down on the outer edge of the SO-DIMM (B) until the retaining clips snap into place. Make sure the clips are firmly in place (C).

# **Close the Chassis**

After all components have been installed, close the Intel NUC chassis. Intel recommends this be done by hand with a screwdriver to avoid over-tightening and possibly damaging the screws.

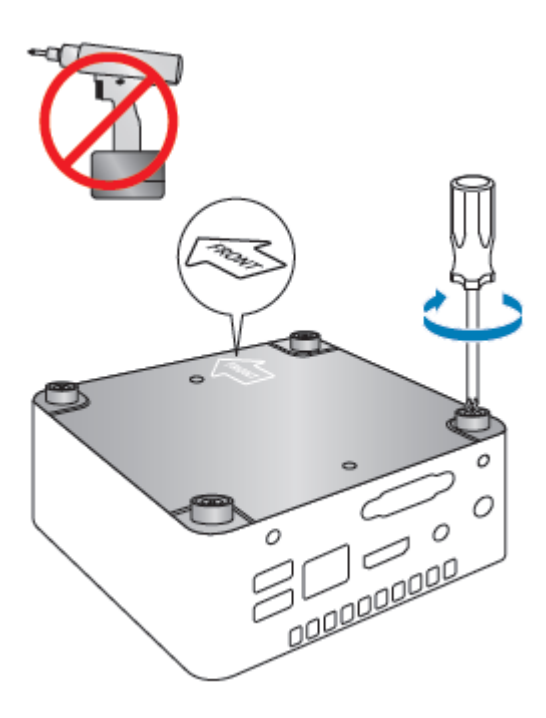

### <span id="page-5-0"></span>**Attach and Use the VESA Bracket**

Follow these instructions to attach and use the VESA mount bracket:

1. Using the four small black screws that were included in the box, attach the VESA bracket to the back of the monitor or TV.

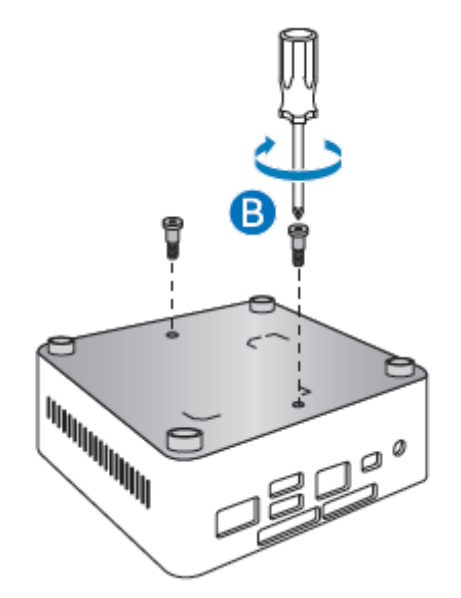

2. Attach the two slightly larger black screws to the bottom chassis cover of the Intel NUC.

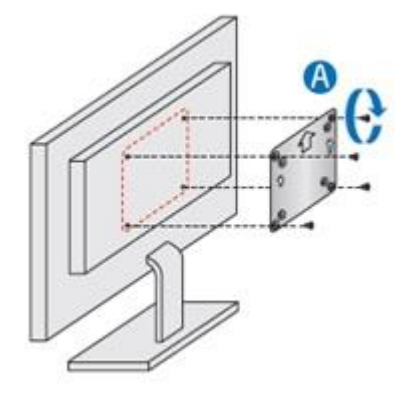

3. Slide the Intel NUC onto the VESA mount bracket.

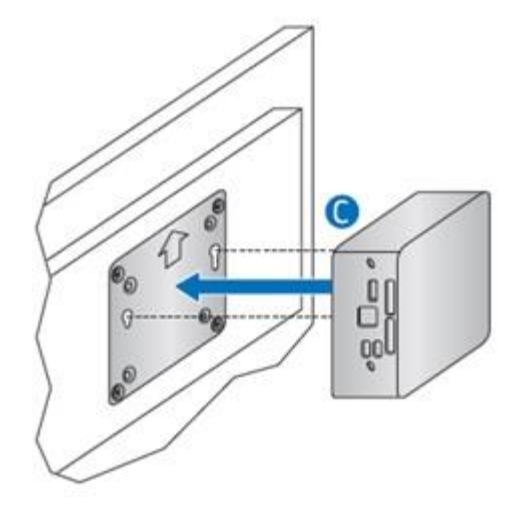

# <span id="page-6-0"></span>**Set Up Microsoft® Windows® 10**

Microsoft Windows 10 is already installed on the Intel NUC. The first time you start the computer, you're guided through the following Setup steps:

- 1. Select your region and language.
- 2. Accept the Microsoft Windows license terms.
- 3. Personalize Windows and assign a PC Name.
- 4. "Get Online" dialog to pick a wireless network (this step is optional).
- 5. Choose Express Settings or Customize.
- 6. Assign a User Name and Password.

# <span id="page-7-0"></span>**Install the Latest Device Drivers and Software**

Here are the options for keeping device drivers current:

- Allow the *Intel® Driver & Support Assistant (Intel® DSA)* to detect out-of-date drivers
- Manually download drivers, BIOS, and software from **Download Center.**

The following device drivers and software are available.

- Intel® Chipset Device Software
- Intel® HD Graphics
- Intel® Trusted Execution Technology
- Intel® Serial I/O
- Realtek\* High Definition Audio
- Realtek\* Gigabit Ethernet
- ITE Tech\* Consumer Infrared
- Near Field Communication (NFC)

# <span id="page-7-1"></span>**Operating System Recovery**

There's a Windows recovery partition on the Intel NUC. You can use this partition to Refresh, Reset, or Restore Windows. Here is what each of these actions do:

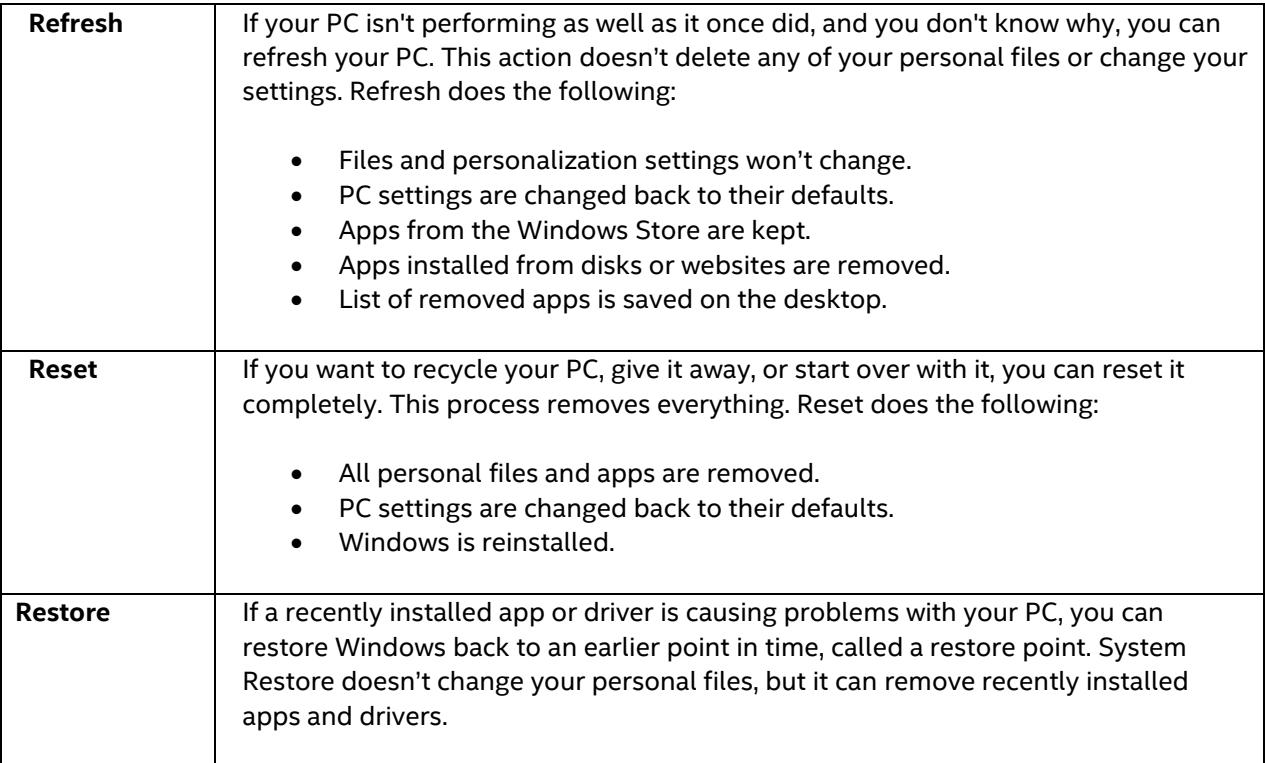

#### **Caution - Before performing a reset or refresh:**

- Make sure to back up all personal data to external storage.
- Remove SD card from the card slot, if one is inserted.

To access the recovery media:

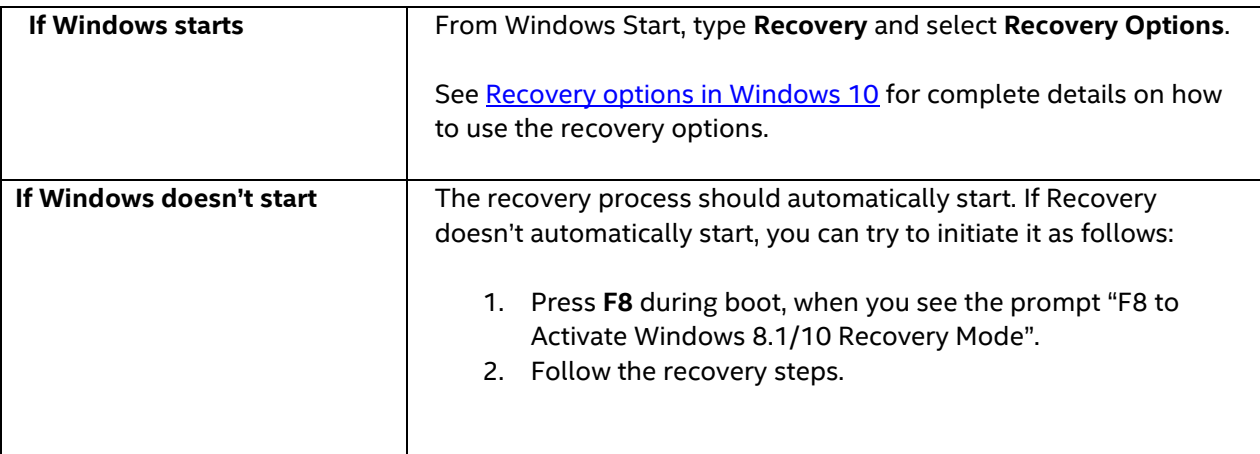